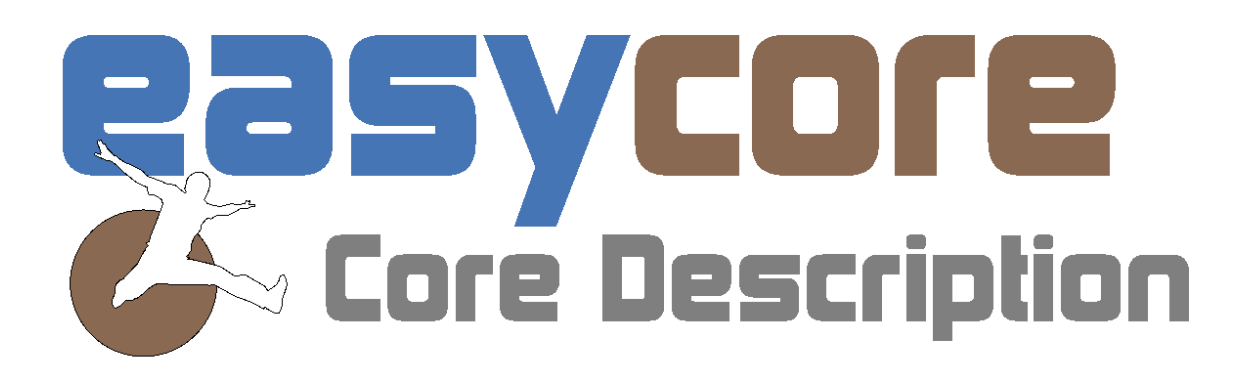

# Quick Start New in 2.1

**Focus On:** 

Legend, scaling and visualization

#### *Legend*

In the Design tab compiling the Legend for EasyCore projects, has got more options. A "Compile Mode", as well as an option to choose what Legends you would like to see.

You can also now scale the size of the Legend text and symbol boxes, by changing the font size.

You can decide to show the Legend at the Top or Bottom of the Project or both.

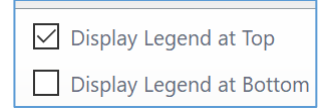

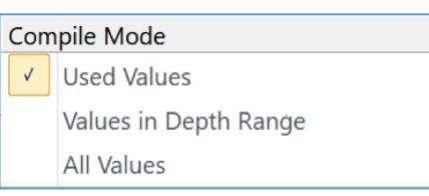

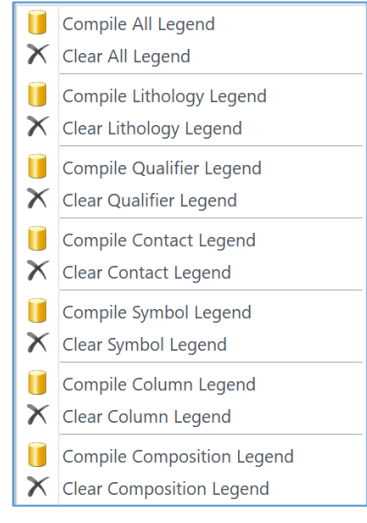

The visualization of the EasyCore Legend has also got a "face lift". The number of columns displaying the Legend will depend on the width of your project Layout.

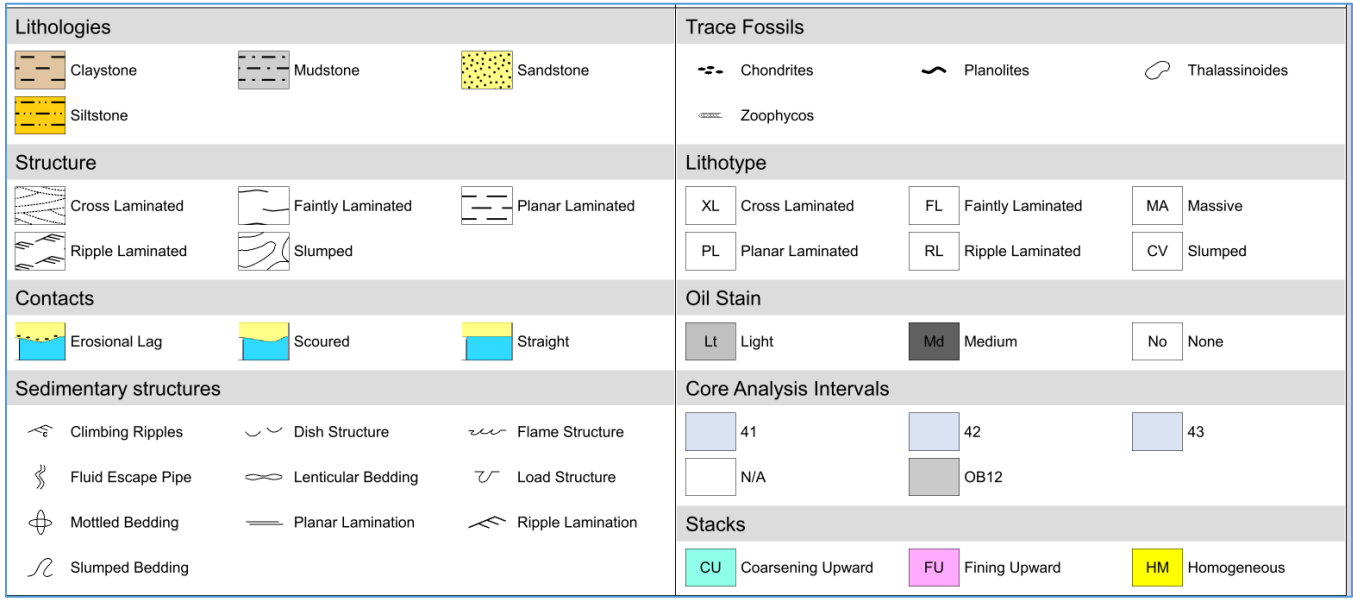

#### *Scaling*

#### • *Freehand Tool*

We have added a Pen Scale option. Choose the scale in the Free Hand Drawing customize interface. Ex. 100%, 300% and 600%

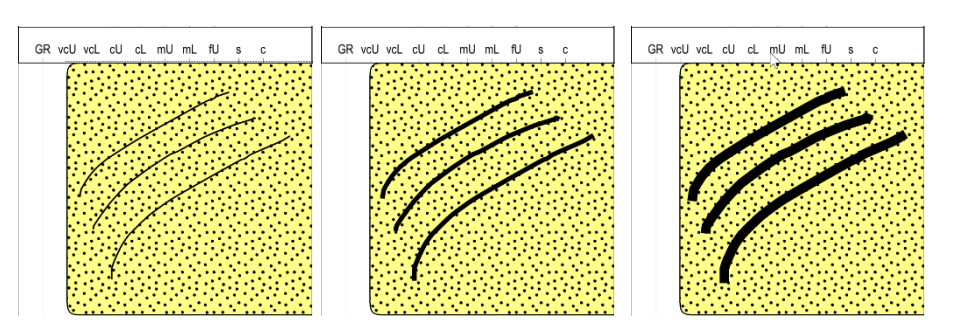

#### • *Lithology Patterns*

You can scale the patterns in the Core Description Profile and Lithology columns. Go to the relevant column and click Customize and select the pattern scale. Ex. 100% and 50%

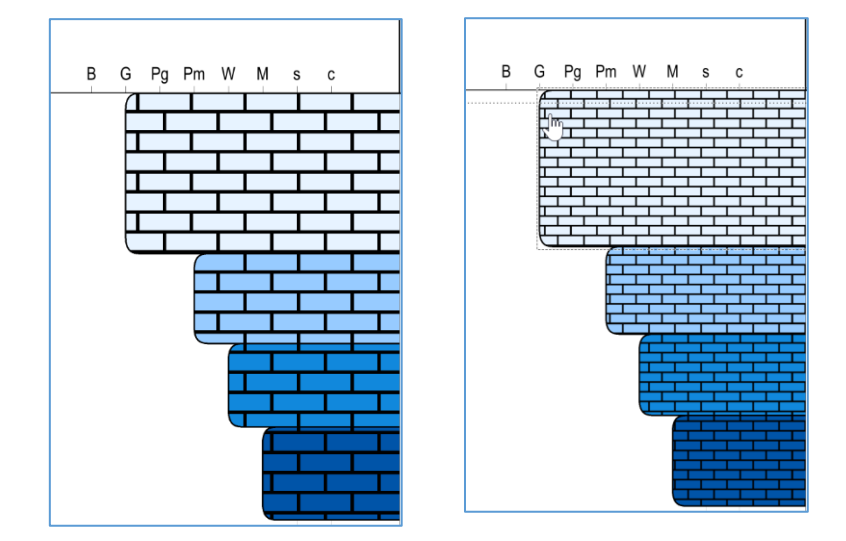

#### *Magnifier*

All photo columns will now automatically appear in the Magnifier Layout list. Core Photos, Custom Interval Image columns and Custom Single Depth Image columns can easily be visualized in a separate magnified window.

#### *Layout Switch*

For easier access to your Layouts, you can now directly from your EasyCore Main Window switch to another Layout and back again with just one click.

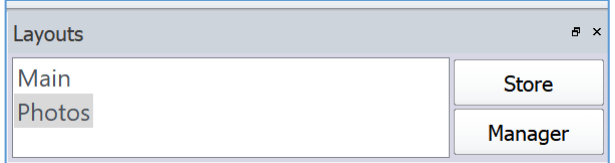

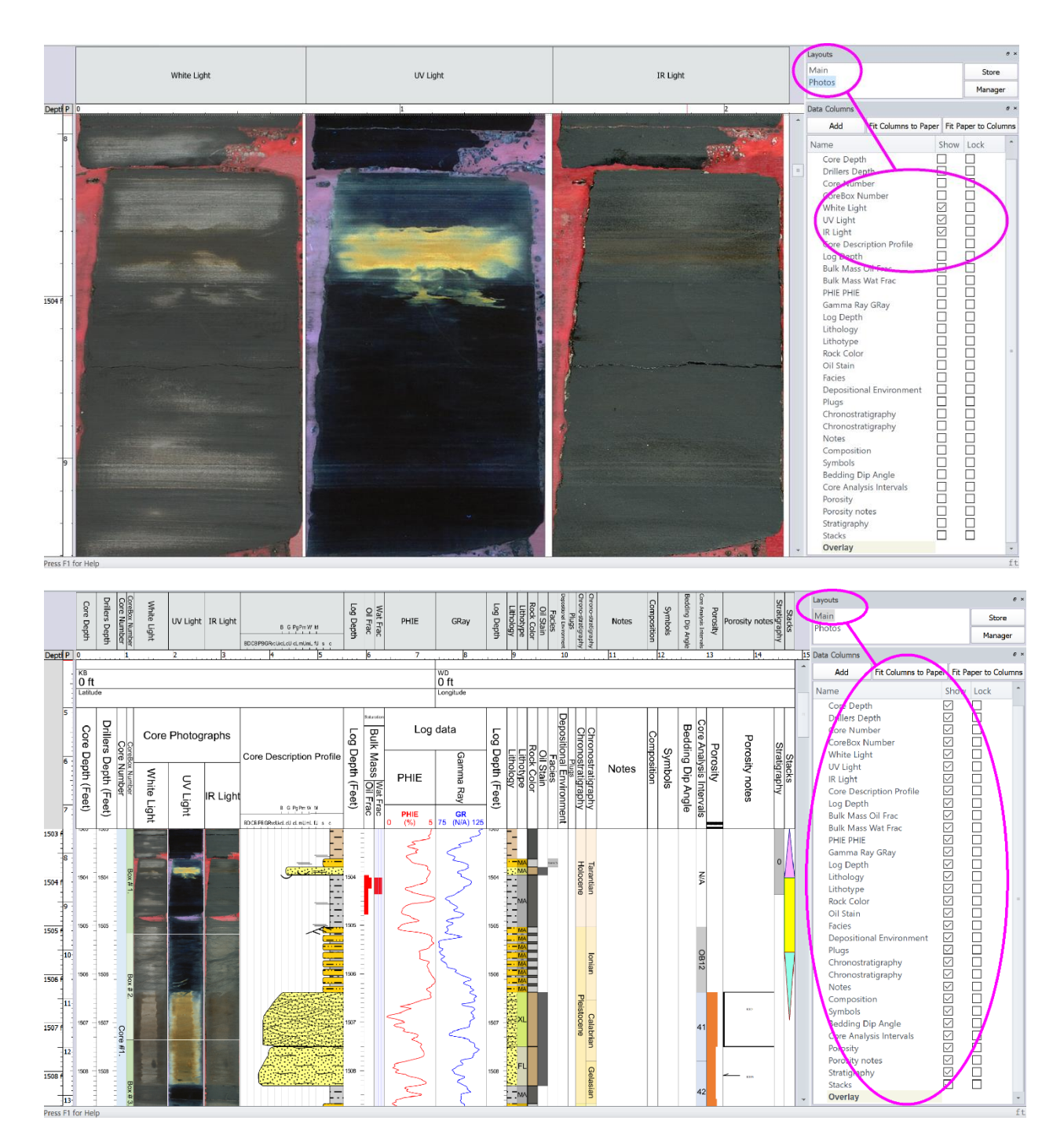

#### *Notes*

In the Customize menu (right click in the Notes column), you can visualize the depth and the depth range for Interval Notes, either at the start or at the top of the notes/node box.

1965.1-1967.0 ft small woody frags.

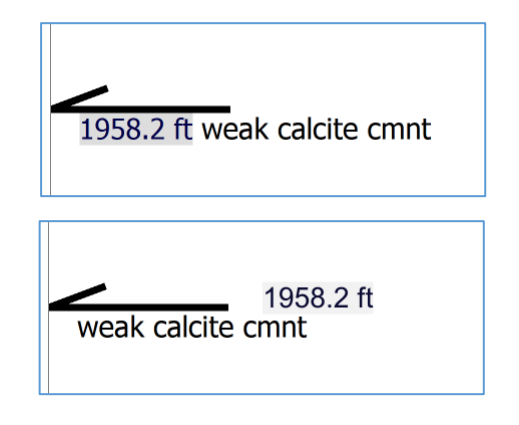

#### *Fractures*

In Data Export you can now add more Fracture Data Map names with different output, such as Angle, Length or End Depth. Duplicate your Fracture Data Nam and select the output name and the property. We will bring many more Fracture features and tools to the EasyCore table in the near future  $\odot$ 

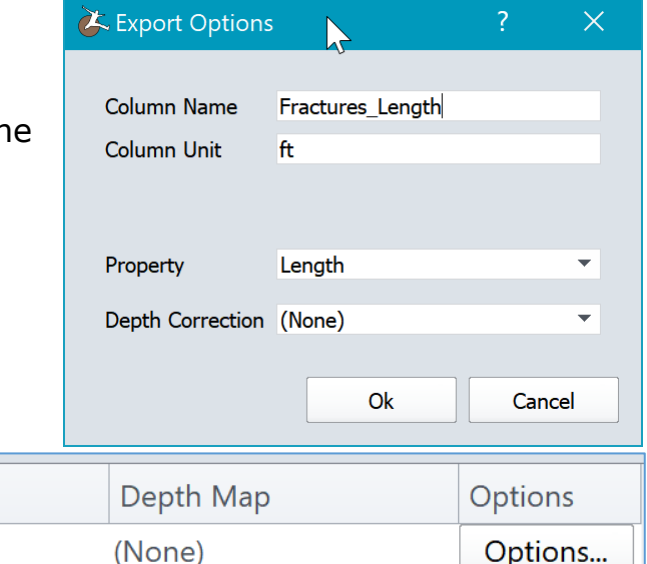

(None)

(None)

#### *LAS Import*

Data Name

 $\sqrt{\phantom{a}}$  Fractures

 $\sqrt{}$  Fractures

Fractures

Importing LAS files will now allow you to select which data sets you like to import in a certain column. You will have 3 actions available: Add data, Replace data or Append data

**Output Name** 

Fracture Angle

Fractures\_Length

Fractures\_End\_Depth

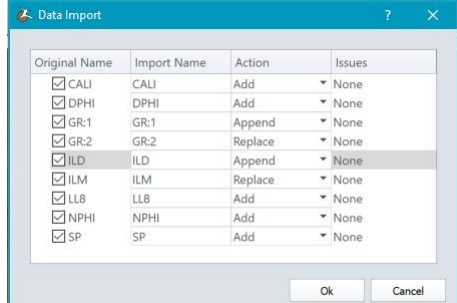

Options...

Options...

## *EasyCore 2.1*

**Your feedback on the new EasyCore version is very important for us and therefore highly appreciated. Send an e-mail - write** *easycore* **in the subject and mail to [info@myeasycopy.com,](mailto:info@myeasycopy.com)** 

### www.myeasycopy.com

The EasyCopy Company ApS Carolinevej 3 3300 Asserbo Denmark

AGI Inc. – The EasyCopy Company 650 W. Bough Lane, Suite 150-117 Houston TX 77024 **USA**